## **Introduction**

The setup script is done in python and runs under a special account created for LUCY (not root). It can always be re-started using the command python /opt/phishing/current/tools/setup/setup.py (or in LUCY version that have been downloaded as 2.8 and higher: docker exec -it `docker ps -q` python /opt/phishing/current/tools/setup/setup.py). Starting from Version 2.4, you will be able to logout from that setup script.

### **Automatic Setup**

After turning on the virtual machine, you can either let LUCY do all the configuration (select "Y") or you can manually configure Lucy (select "No"). In case you choose "Yes" LUCY will do the complete setup and won't ask you for further input. Choose "Yes" only if you have DHCP (Dynamic IP Address) enabled. At the end of the automatic setup you will be given a login and password which you will need to authenticate for the web gui. In case you forgot to write down the password, you can still go into the manual setup, create a new user and new password.

## **Manual Setup**

**[STEP 1: "Network Settings"](https://wiki.lucysecurity.com/lib/exe/fetch.php?media=9.jpg)** If you selected "No" in the first menu, you will be asked to configure the network settings (IP address). If you have a DHCP server just choose DHCP. Otherwise configure your IP address manually. If you selected DHCP it can take a while until the settings are saved since LUCY will also test the connection.

```
Network Configuration (step 1 of 4)
Sustem network configuration: IP address, network mask and gateway.
Please choose one of the following options:
        1. Manual Configuration
        2. DHCP <-- use this if you don't know what to choose
        3. Network Tools
Your choice (1..3): 2
[DHCP Network Configuration]
Getting IP address
Assigned IP: 192.168.56.128 <-- USE THIS IP TO CONNECT TO PHISHING SERVER
Saving...
Testing connection... OK
```
*Troubleshooting - DHCP fails*: If the DHCP fails to obtain an IP address double check that you have enabled BRIDGED mode - especially if you have installed LUCY within a virtualized environment. Also make sure no Firewall is blocking access to the DHCP server on your HOST computer and no MAC restrictions are defined on your WLAN/LAN.

**[STEP 2 "Domain & User Configuration":](https://wiki.lucysecurity.com/lib/exe/fetch.php?media=10.jpg)** If you are setting up LUCY for the first time, you will automatically switch to the Domain & User Configuration. LUCY needs a name pointing to the server. It can be anything (like « test.phishing.local » or simply « phishing »). The default name is phish.local. If you hit enter, it will keep this name. Otherwise provide the DNS name (e.g. a dyndns name) you

have already registered for that IP.

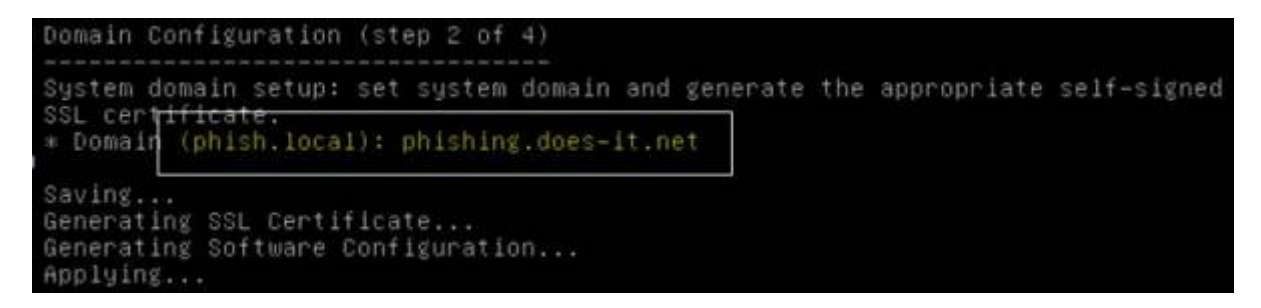

- *Troubleshooting Private vs. Public Domain*: If you give LUCY a domain name, which is not registered on the internet, you will only be able to use it on your browser if you create a host file on your PC from where you accessed LUCY.
- *Troubleshooting Access to the Admin Website*: If you want to access the admin interface via an official domain name, which you have registered, make sure that FQDN is also defined in the domain configuration. Otherwise you will receive a LUCY 404 error page when accessing LUCY via the browser using that domain name.

**STEP 3:** Next, you will be asked to enter a user and a password. This will be needed for the web login.

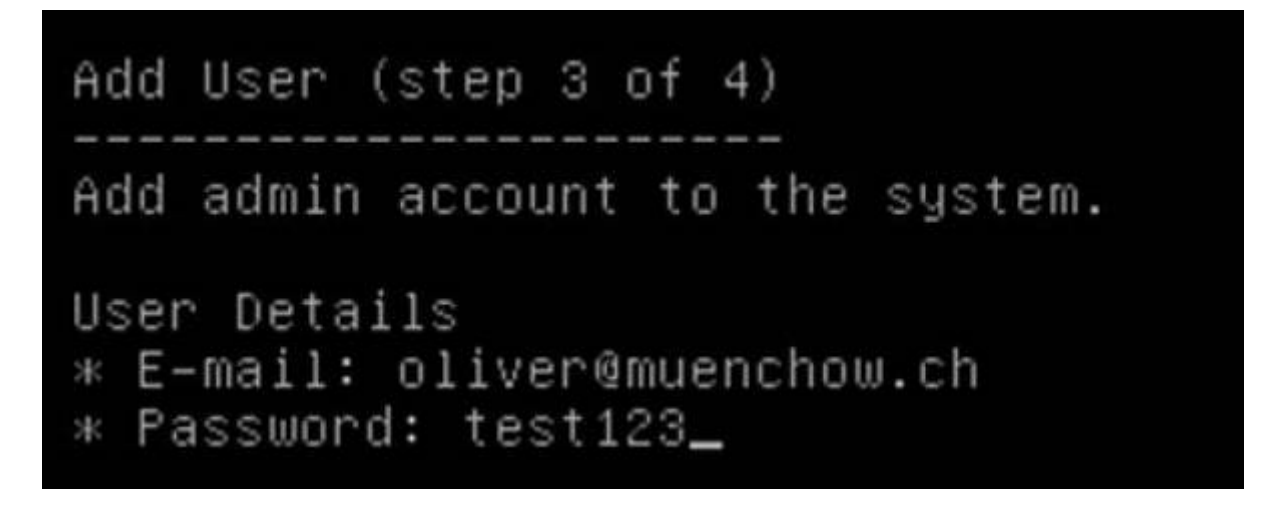

**STEP 4:** The summary of your settings is shown when you have successfully finished the configuration. Press Enter to start the web service with your settings. You don't need to exit the script menu. All remaining configuration is done within the web browser.

#### **Troubleshooting**

In order to test issues with your connectivity, LUCY offers you a few built in tools. First choose Menu Item 3: "Network Configuration". In this Menu, you have Menu Item 3 again (Network Tools) that offers you the possibility to test the basic connectivity to the internet (ping, traceroute, route etc.).

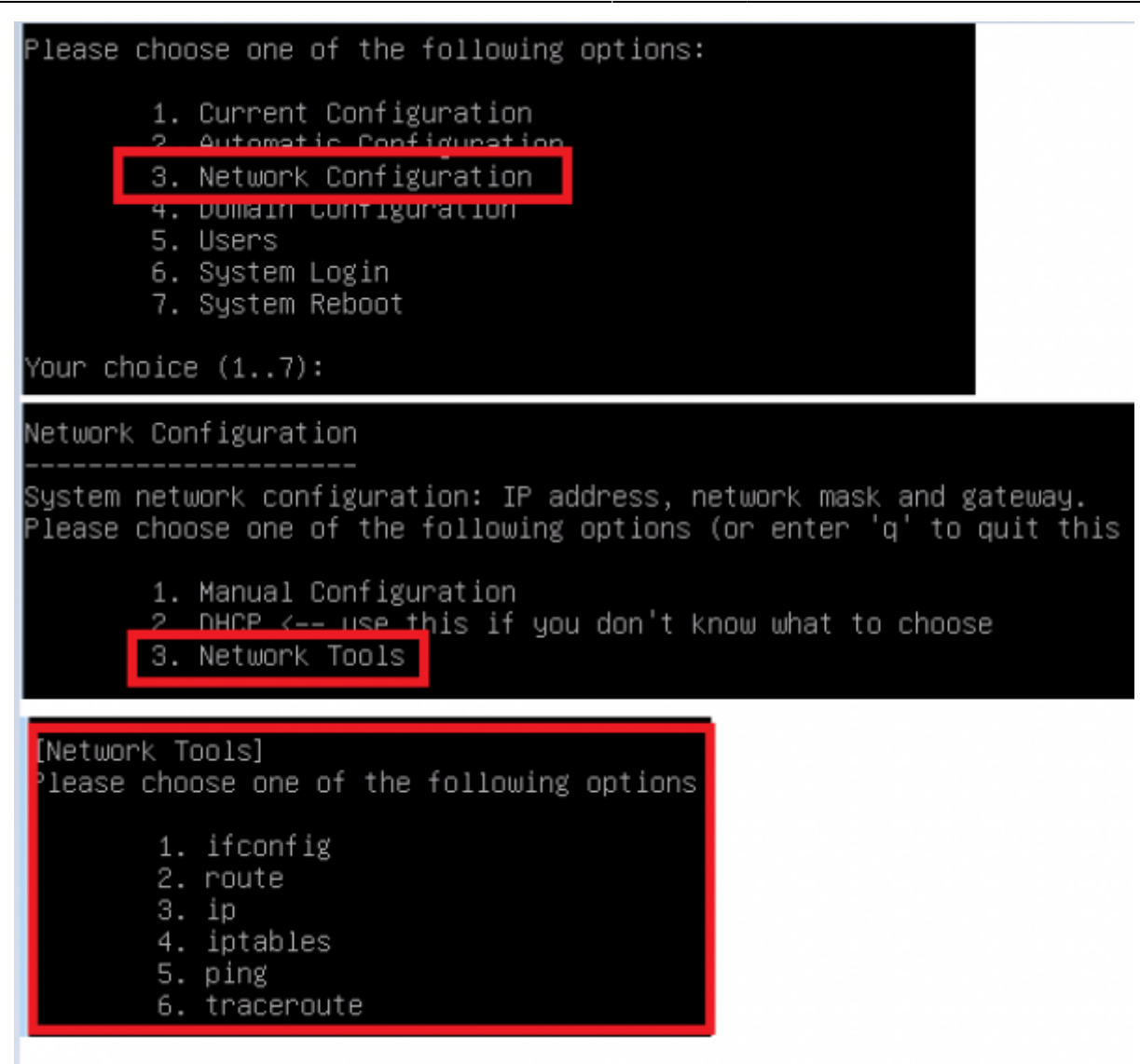

If you have no Network Connectivity, check that you have configured LUCY with the correct Network settings (IP, Gateway etc). If you are using VMware or any other virtualization software, make sure that you have configured LUCY in Bridged mode.

If you see that Network Connectivity is possible, but LUCY is not able to access the internet, it is possible that:

- a) LUCY is behind a Firewall: Check that the Firewall allows LUCY to connect to the internet.
- b) You are using a Proxy to access the internet: You need to configured LUCY to use a Web proxy and provide LUCY with the necessary authorization (within the WebGUI). Also see: using an external mail server or web proxy

# **Hardware Optimization (Postgress)**

LUCY (after 3.0) allows you to optimize Postgress DB to use the available memory. In order to optimize Postgress please choose the according menu item.

Last update: 2019/07/25 12:51 setup\_script\_tutorial https://wiki.lucysecurity.com/doku.php?id=setup\_script\_tutorial&rev=1467278605

Please choose one of the following options: 1. Current Configuration 2. Automatic Configuration 3 Network Configuration 4. PostreSQL Configuration **DUINEER CUTTER UNCLEAN** 6. Users 7. Generate root and user password 8. System Login (Logout Setup Menu) 9. System Reboot Your choice (1..9): 4 PostreSQL Configuration Set necessary values in PostgreSQL config files. Update sysctl variable values. PostgreSQL configuration completed.

From: <https://wiki.lucysecurity.com/>- **LUCY**

Permanent link: **[https://wiki.lucysecurity.com/doku.php?id=setup\\_script\\_tutorial&rev=1467278605](https://wiki.lucysecurity.com/doku.php?id=setup_script_tutorial&rev=1467278605)**

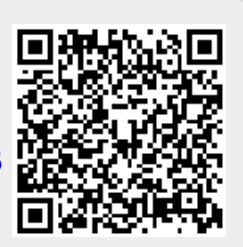

Last update: **2019/07/25 12:51**